**LOWRANCE®** 

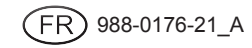

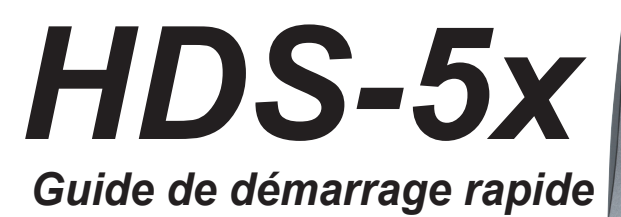

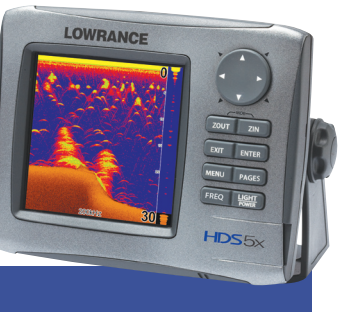

# *Touches de fonction*

Le HDS fonctionne pratiquement de la même manière que d'autres produits Lowrance, mais quelques modifications ont été apportées pour rendre encore plus facile son utilisation. Lisez le présent guide pour vous familiariser rapidement avec votre nouvelle console. Pour de plus amples détails sur les fonctions mentionnées ici, veuillez consulter le manuel de l'utilisateur.

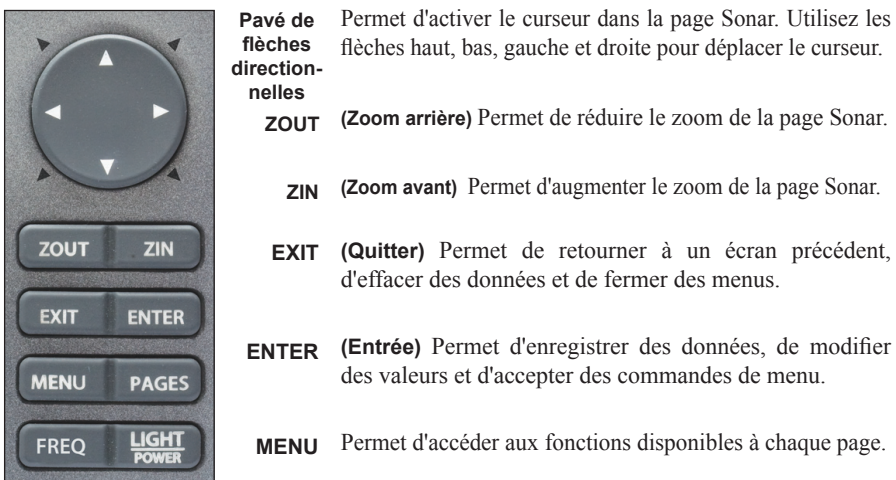

- Permet d'afficher l'écran Pages ou de basculer le contrôle entre les volets et les pages combinées (écran divisé) en appuyant plus longtemps. **PAGES**
	- **FREQ (Fréquence)** Permet de sélectionner la fréquence affichée à la page Sonar.

Permet d'allumer l'unité, de régler le rétro-éclairage ou de passer l'unité en mode veille (consommation réduite). Permet d'éteindre l'unité en appuyant longtemps. **LIGHT POWER**

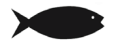

*REMARQUE : L'unité est configurée pour fonctionnement automatique sous la majorité des conditions. Pour l'utilisation dans des endroits d'épaisse végétation ou dans des eaux très profondes et certaines situations de pêche, un nombre de configurations spéciales sont disponibles. Consultez le manuel de l'utilisateur pour plus de détails.*

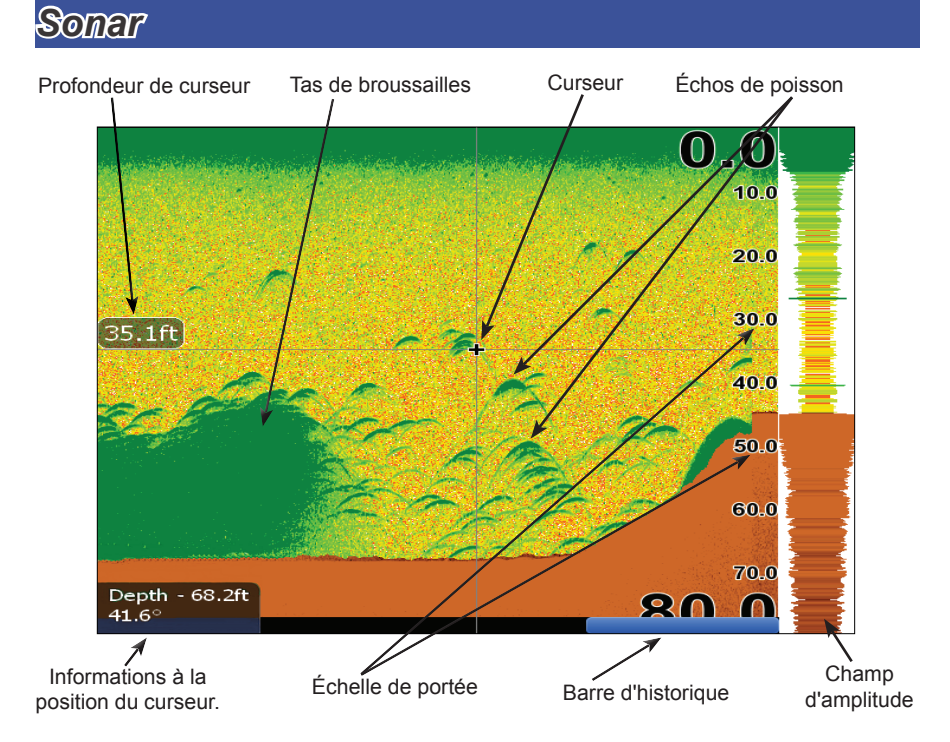

*Lorsque le curseur est actif à l'écran, utilisez la barre History (Historique) pour faire défiler la page Sonar et visualiser des retours de sonar précédents. Lorsque le curseur est à l'écran, le sonar n'affiche pas de retours de sonar en temps réel.* 

### *Ajuster la sensibilité et les couleurs :*

- 1. Dans la page Sonar, appuyez sur la touche **MENU**. Le menu Sonar apparaîtra. Dans le menu Sonar, sélectionnez *Adjust (Réglage)*.
- 2. Le menu de réglage de la sensibilité apparaîtra. Utilisez les flèches gauche et droite pour faire le réglage.
- 3. Pour ajuster les couleurs, utilisez les flèches vers le haut et vers le bas pour sélectionner le menu Colorline (Couleurs). Utilisez les flèches gauche et droite pour faire le réglage.

#### *Pour sélectionner une Palette de page Sonar :*

- 1. Dans la page Sonar, appuyez sur la touche **MENU**. Le menu Sonar apparaîtra. Sélectionnez *View (Vue)* dans le menu Sonar pour ouvrir le sous-menu View (Vue).
- 2. Dans le sous-menu View (Vue), sélectionnez *Palette*. Le menu Palette comporte 12 catégories d'écran sonar, y compris Grayscale (échelle de gris), Nightview (Vue nocturne) et Iceview (Vue par conditions de gel).

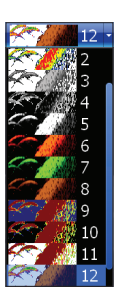

### *Pour sélectionner un affichage de zoom, de verrouillage sur le fond ou d'écran clignotant en deux volets :*

- 1. Dans la page Sonar, appuyez sur la touche **MENU**. Le menu Sonar apparaîtra. Sélectionnez *View (Vue)* pour ouvrir le sous-menu View (Vue).
- 2. Dans le sous-menu View (Vue), sélectionnez *Split (Diviser)* pour ouvrir le menu Split (Division). Les options de division de l'écran sont : *No split (sans division)*, *Zoom*, *Bottom Lock (Verrouillage sur le fond)* et *Flasher (clignotant)*.

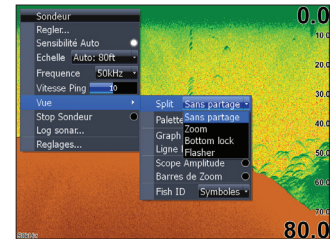

- **No Split (sans division) affiche l'écran sonar complet**
- **Zoom** divise l'écran en deux volets, avec un zoom de 2X à la gauche et une vue sonar normale à la droite
- **Bottom Lock (Verrouillage sur le fond) divise l'écran en deux volets, avec** un zoom de 2X à la gauche et une vue sonar normale à la droite Maintient toujours l'affichage du fond.
- **Flasher (Clignotant) divise l'écran en deux volets, avec un sonar du style** clignotant à la gauche et une vue sonar normale à la droite

### *Pour visualiser et contrôler deux fréquences simultanément :*

1. Appuyez sur **PAGES** pour accéder à l'écran Pages. Dans les options Sonar de l'écran Pages, sélectionnez les pages combinées *+ Sonar*.

### **Fish ID (ID de poisson)**

Affiche les échos de poissons en tant que symboles de poisson au lieu d'arcs d'échos ou sans la profondeur.

#### *Pour sélectionner des symboles d'ID de poisson et des profondeurs :*

- 1. Dans la page Sonar, appuyez sur la touche **MENU**. Le menu Sonar apparaîtra, sélectionnez *View (Vue)*. Le sous-menu View (Vue) apparaîtra.
- 2. Dans le sous-menu View (Vue), sélectionnez *Fish ID (ID de poisson)* pour ouvrir le menu Fish ID (ID de poisson). Dans le menu Fish ID (ID de poisson) sélectionnez *Symbols (Symboles)* et appuyez sur **ENTER** pour afficher les symboles de poisson. Pour afficher les profondeurs des symboles de poisson, sélectionnez *Depths (Profondeurs)*. Pour afficher les deux, sélectionnez *Both (Tous)*.

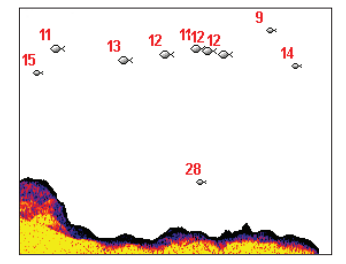

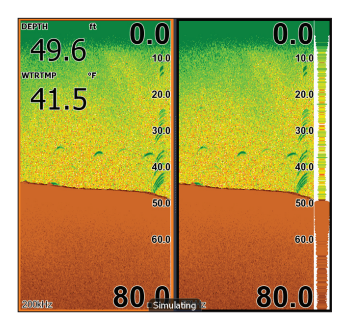

### **Graphique de températures**

Utilise un graphique de ligne rouge avec affichage numérique en haut de l'écran pour illustrer les changements de température.

### *Pour activer ou désactiver le graphique de température :*

- 1. Dans la page Sonar, appuyez sur la touche **MENU**. Le menu Sonar apparaîtra, sélectionnez *View (Vue)*. Le sous-menu View (Vue) apparaîtra.
- 2. Dans le sous-menu View (Vue), sélectionnez *Temperature Graph (Graphique de températures)* et appuyez sur **ENTER** pour activer ou désactiver la fonction.

## **Depth line (Ligne de profondeur)**

Affiche une ligne foncée sur la surface du fond, pour distinguer plus facilement le fond des poissons et des obstacles.

#### *Pour activer ou désactiver le graphique de température :*

- 1. Dans la page Sonar, appuyez sur la touche **MENU**. Le menu Sonar apparaîtra, sélectionnez *View (Vue)*. Le sous-menu View (Vue) apparaîtra.
- 2. Danslesous-menuView(Vue),sélectionnez *Depth line (Ligne de profondeur)* et appuyez sur **ENTER** pour activer ou désactiver la fonction.

### **Amplitude Scope (Champ d'amplitude)**

Montre les retours de sonar en temps réel.

### *Pour activer ou désactiver le graphique de température :*

- 1. Dans la page Sonar, appuyez sur la touche **MENU**. Le menu Sonar apparaîtra, sélectionnez *View (Vue)*. Le sous-menu View (Vue) apparaîtra.
- 2. Dans le sous-menu View (Vue), sélectionnez *Amplitude Scope (Champ d'amplitude)* et appuyez sur **ENTER** pour activer ou désactiver la fonction.

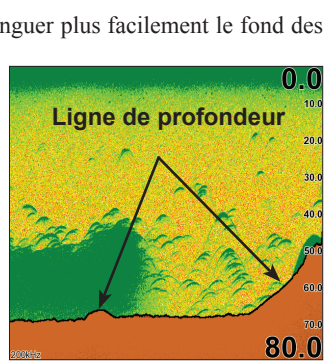

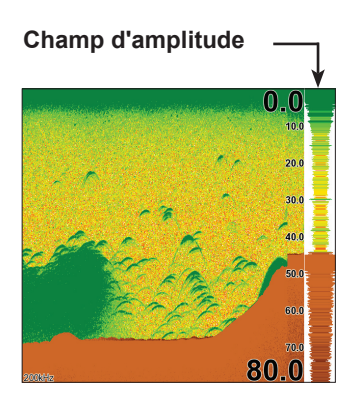

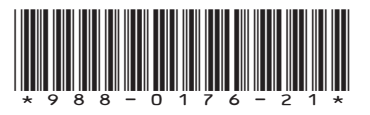

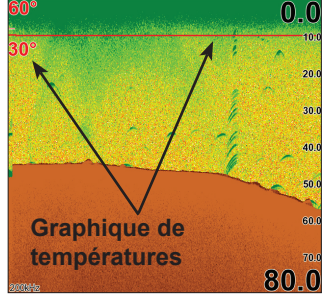